# 薬剤識別コード検索 操作方法

※ 患者さんが持参した薬の識別コードから医薬品名を検索でき、医薬品の画像表示で分かりやすく確認できます。 持参薬鑑別報告書も作成できます。 <del>───────────────────────────</del>── (A)

## 【検索画⾯】

調べたい検索項目に検索したいキーワードを入力して検索してください。

検索画面の項目名をクリックすると項目の説明を表示します。

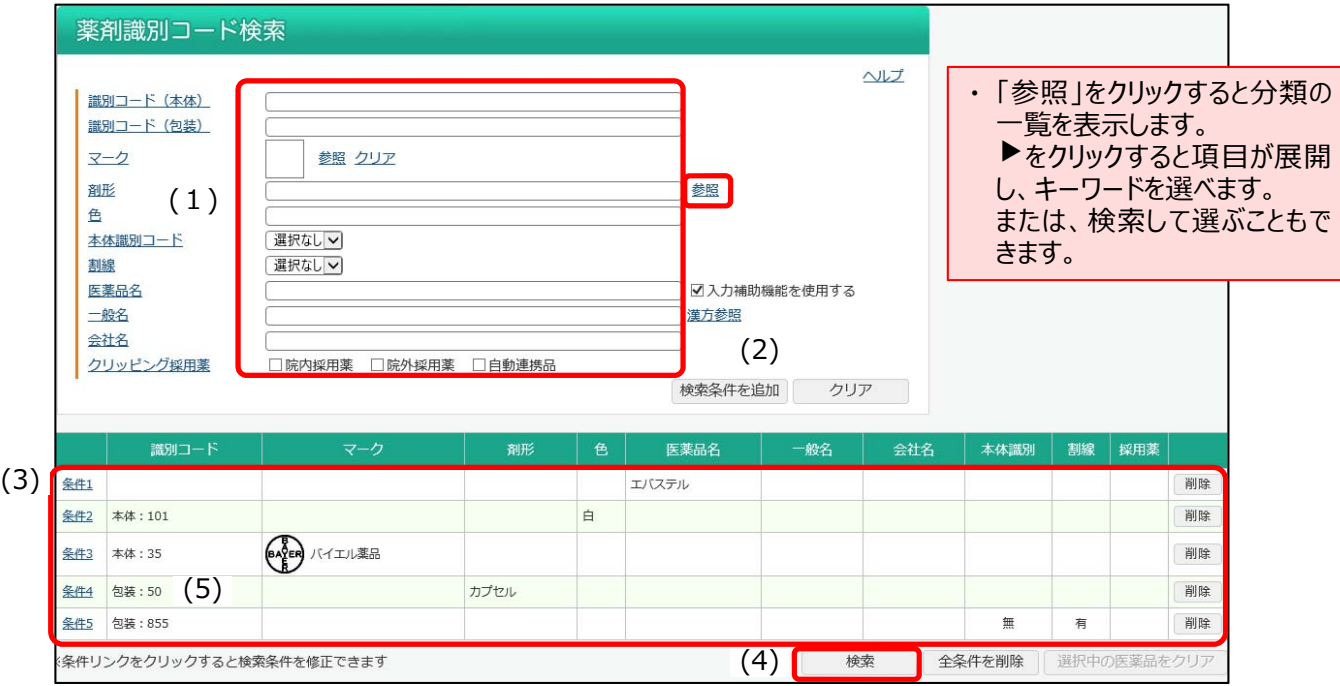

#### 検索方法

- (1) 識別コードなど検索したいキーワードを入力します。
- (2)[検索条件を追加]ボタンをクリックし、(3)検索条件にセットします。
- 複数検索する場合は、(1)〜(2)を繰り返し、12 条件までセットできます。
- (4) [検索]ボタンをクリックし、検索結果一覧を表示します。
- (5)[条件]リンクをクリックすると、検索条件を変更できます。

### ┃【一覧画面】

検索結果を一覧(医薬品名、一般名、規格単位、会社名)で表示します。

画⾯上部で表⽰件数を変更できます。(50、100、200 件)

[条件]ボタンをクリックすると、検索画面でセットした検索条件の結果が表示します。

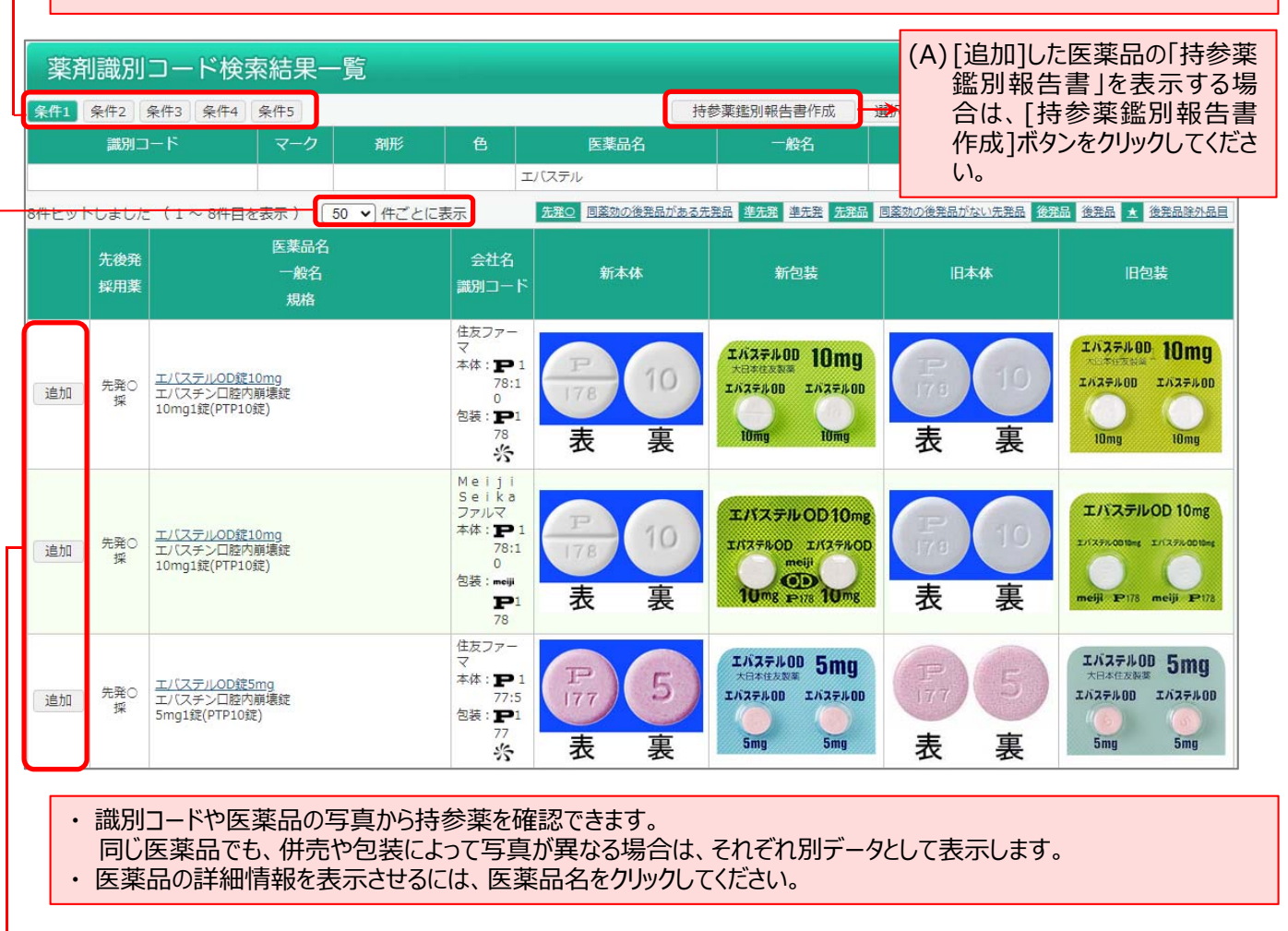

・ 持参薬鑑別報告に追加したい場合、該当医薬品の左にある[追加]ボタンをクリックしてください。

先発・後発について(厚生労働省「使用薬剤の薬価(薬価基準)に収載されている医薬品について に準拠しています。)

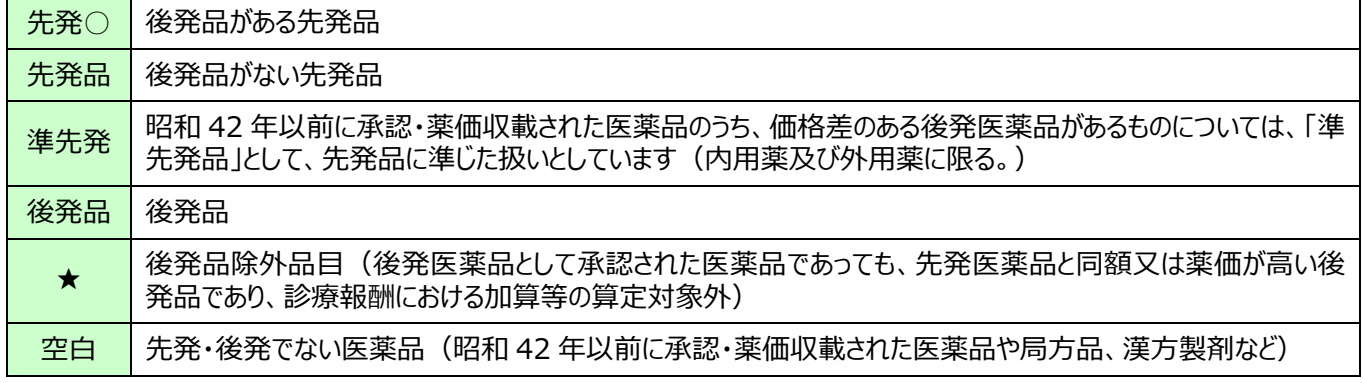

# 【詳細画⾯】

# 医薬品の詳細情報を表⽰します。

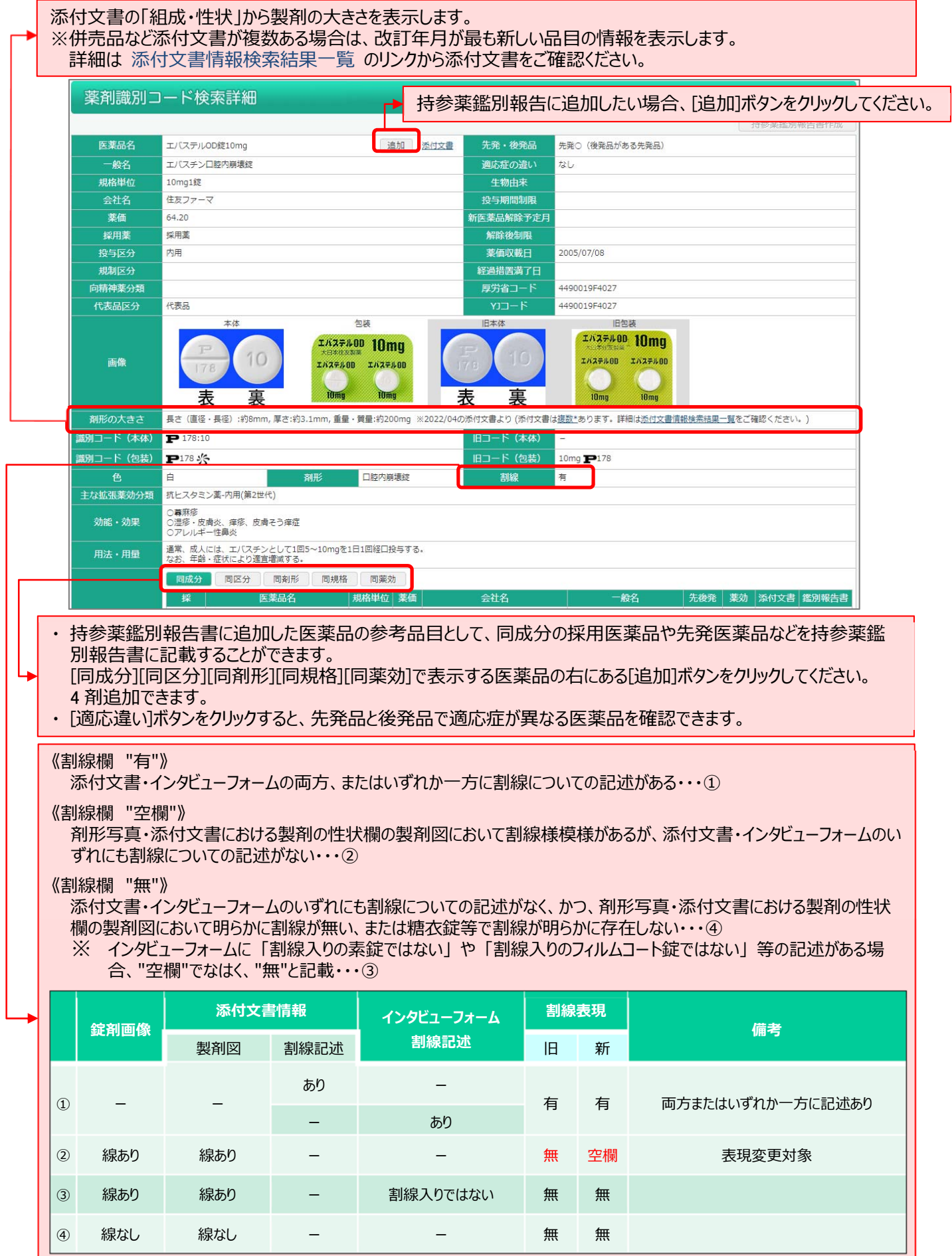

### 【持参薬鑑別報告書】

調べた持参薬の情報を連絡するための「持参薬鑑別報告書」です。

持参薬鑑別報告書は、用途に合わせ、3 種類の印刷画面 (レイアウト) を用意しています。

[印刷画面]: A4 用紙に 4 剤まで印刷できます。

[簡易印刷]: A4 用紙に 4 剤まで印刷できます。ただし、参考品目の医薬品の会社名は印刷されません。 通常の印刷画面において、参考品目の部分の文字が長すぎる場合にお使いください。

「画像無し印刷]: A4 用紙に 8 剤まで印刷できます。ただし、薬剤写真はありません。

患者氏名や担当薬剤師名などを記入できるメモ機能があります。(3 行程度)

### タイトルを変更できます。また、「タイトルを保存」ボタンを押すと医療機関様ごとに保存されます (全角 20 文字まで)

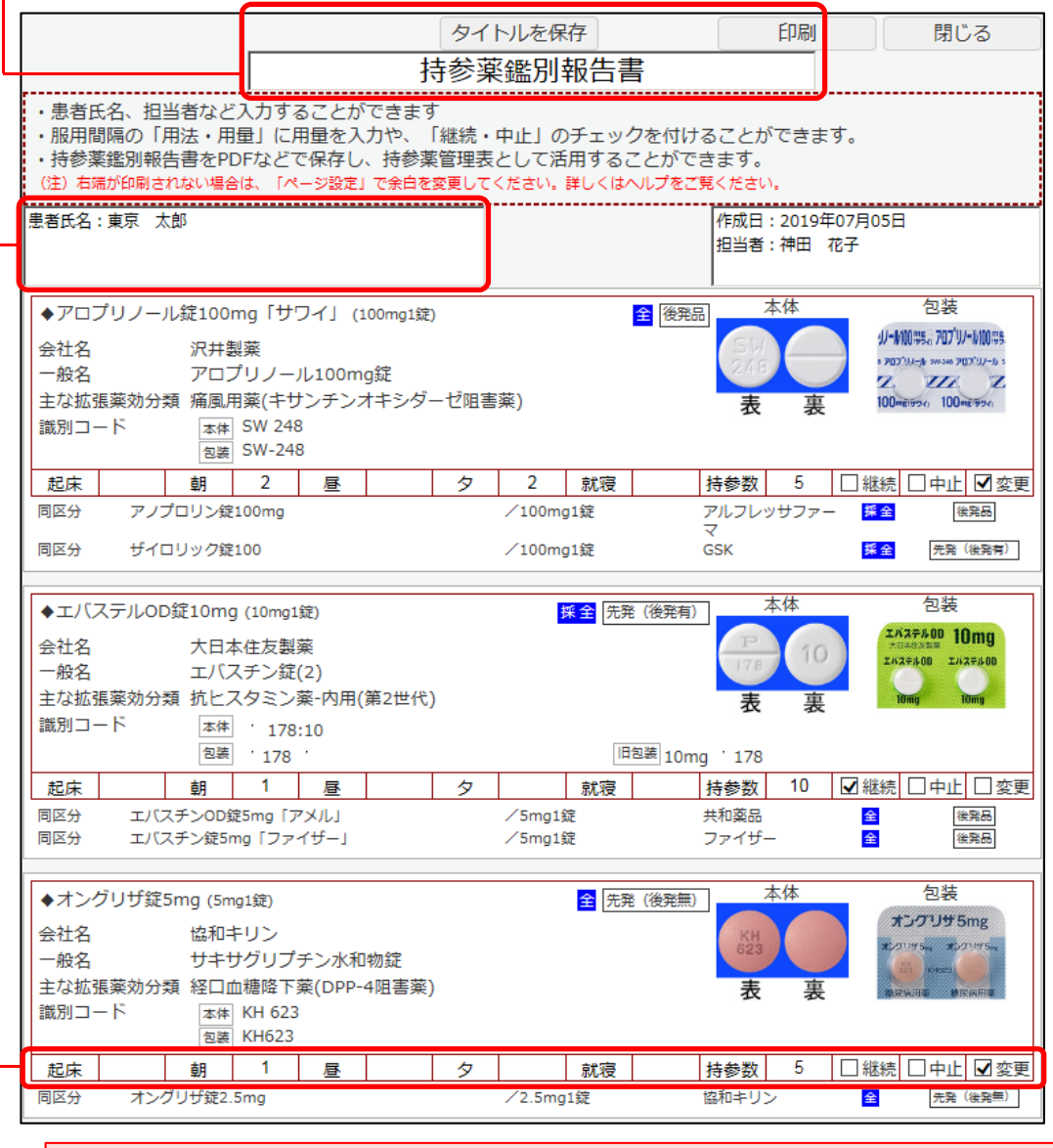

・ 服用の間隔や用法・用量を記入できます。

- ・ 持参薬数を記⼊できます。
- 持参薬の継続または中止・変更のチェックを入力できます。

• 採用薬品の場合は、採用薬のグループ名の省略字名 (1 文字) が表示します。

略字名は、採用薬登録画面で設定できます。また、持参薬鑑別報告書に採用薬の情報を記載したくない場合は、採用 薬登録画面の「鑑別報告書」の表示チェックを外してください。

\* 印刷時の注意点

「持参薬鑑別報告書」を印刷した時、A4 用紙に納まらない、用紙の上下に印刷される「ページ数」や「URL」「タイトル」を 削除したいなどの場合は、ブラウザの設定を変更してください。

例︓Internet Explorer8 以上の場合

「ページ設定」で設定の変更ができます。(ページ設定画面: [ファイル]→[ページ設定]もしくはキーボードの[Alt]→[F]→[U])

- 1) A4 用紙に納まらない場合 「縮小して全体を表示できるようにする。」にチェックを入れる、もしくは、余白の調整を行ってください。
- 2) ページ数や URL、タイトルを削除したい場合 ヘッダーやフッターを「空」にしてください。

■データ提供

- 識別コード情報、薬剤画像データ:株式会社薬事日報社
- 主な拡張薬効分類:有限会社 T 辞書企画